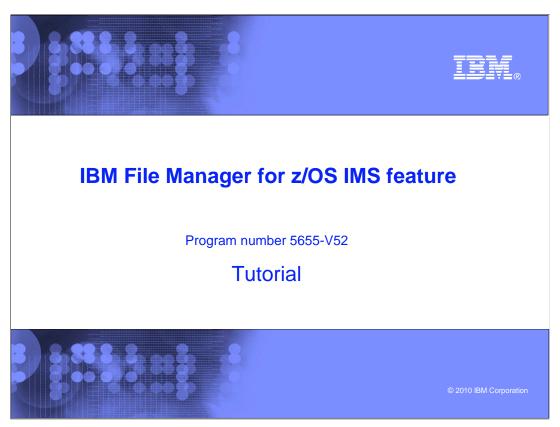

This is the tutorial for the IMS<sup>™</sup> feature of IBM's File Manager for z/OS<sup>®</sup>, one of the IBM zSeries<sup>®</sup> problem determination tools.

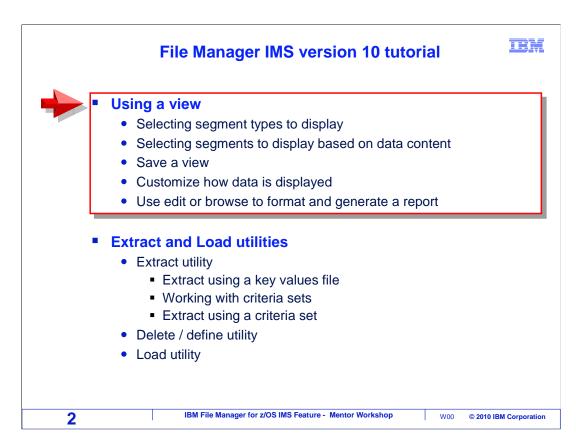

In this section, you will learn how to work with File manager IMS views.

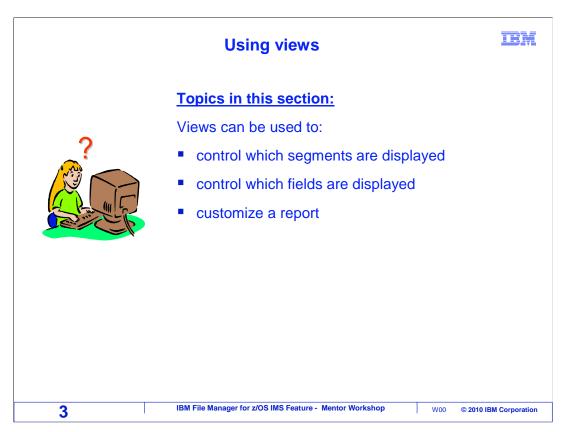

You will see how to use a view to select which segments to display, how to select which fields to display, and how to customize a report.

## Review: templates and views

IBM

- A template maps copybook layouts to segments
  - · A template must be saved to see layouts
  - There is only one template per DBD
- A template is required before you can create and use a view
- A view provides the ability to:
  - Select segment types
  - Select segments based on data values
  - Select fields to be displayed
- Views do not have to be saved
  - A view can be "temporary"
- Multiple views can be saved with different names
  - Each view can have different selection and formatting

4 IBM File Manager for z/OS IMS Feature - Mentor Workshop W00 © 2010 IBM Corporation

In earlier sections, you were introduced to File Manager IMS templates and views. Templates are created to map copybook layouts to segments in a database. You must have a template if you want to see your segments broken out into fields. For any DBD, you only need one template. A template is required before you can create and use a view.

You can use a view to select only certain segment types to be displayed, select segments based on data values, and select fields in the segments to be displayed. You do not have to save a view before you use it. A view can be created as needed and be temporary. However, you can save a view if you want to be able to use it again. You can save as many views as you want with different names, and each one can have different selection and formatting.

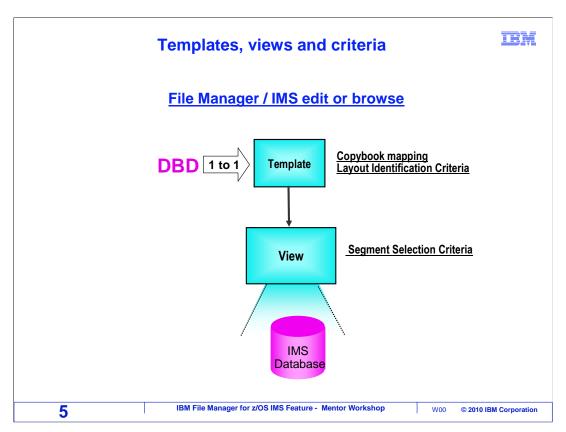

A template maps copybooks to segments in your data base. After you have a template, you can create and use a view to select segments and format data.

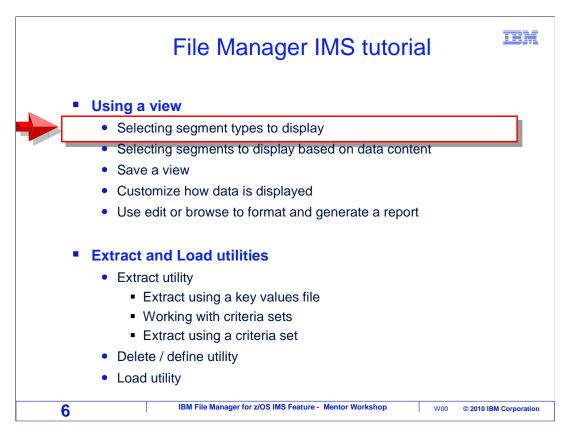

In this section, you will learn how to display only certain segment types, and hide the others.

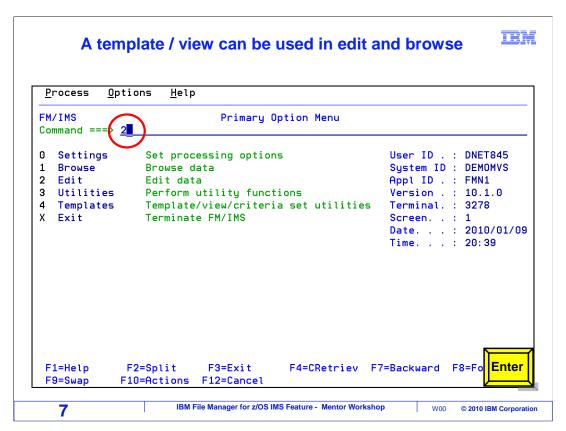

The editor is used in this example, although the same actions are available in the browser. From the File Manager IMS menu, option 2 is selected.

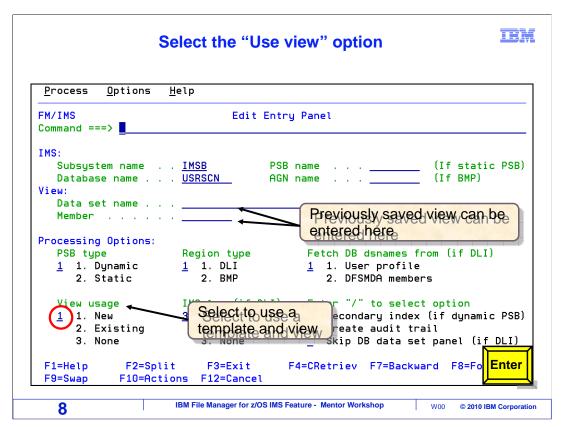

To use a template and a view, specify either a "1" or "2" in the "view usage" option. If a view has already been saved, you can re-use it by specifying "2" (existing), and entering the view name in the view "data set name" and "member" fields. But in this example, a new view will be created. "1" is typed in the "view usage" field, and enter is pressed.

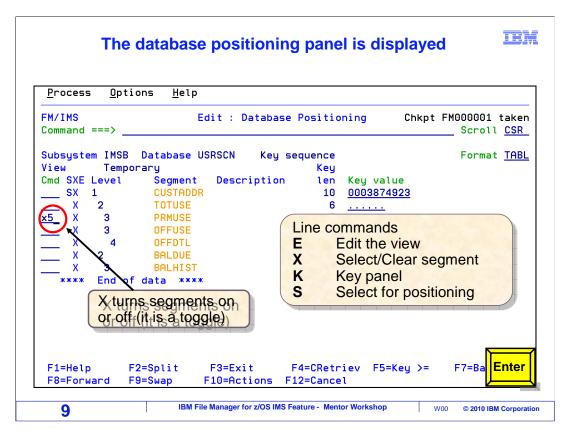

When you access a database in DLI mode, the database data set specification panel is displayed. After that, the "database positioning" panel, shown here, is displayed.

Use this panel to customize the view. By default, all segments in the database or PSB are displayed in the editor. But you can toggle segments on or off with an X line command. Notice that by default, there is an X next to every segment type, meaning that all segment types will be displayed. In this example, an X5 command is typed on one of the lines. That will toggle the selected segment and the next four. Enter is pressed.

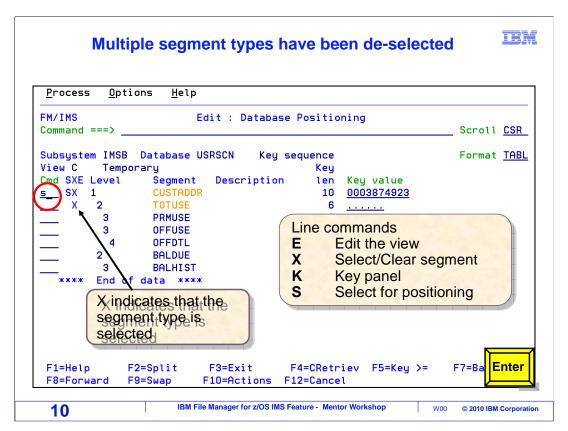

Now notice the X's no longer display next to those segments. They will not be shown in the editor. Only the first two segment types will be shown. An S line command is used to position and display the editor. Enter.

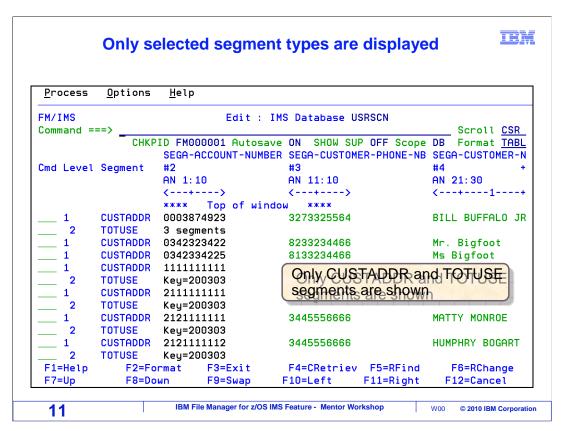

Here is the editor. Notice that now only the segments selected with X's, CUSTADDR and TOTUSE segments, are displayed. All other segments are hidden.

This can be helpful when you are working in databases with a complex structure and a large number of segment types. You can hide segments that are not of interest for your current task, making it much easier to navigate the database.

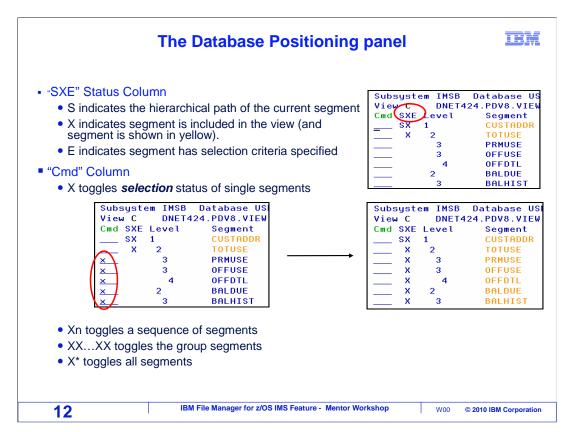

On the database positioning panel, you may have noticed a column labeled SXE. S indicates the hierarchical path of the current segment. X indicates that the segment is selected to be displayed. If you enter an X line command, it toggles the segment display selection on or off. E indicates that the view has been edited, and selection criteria has been specified for the segment.

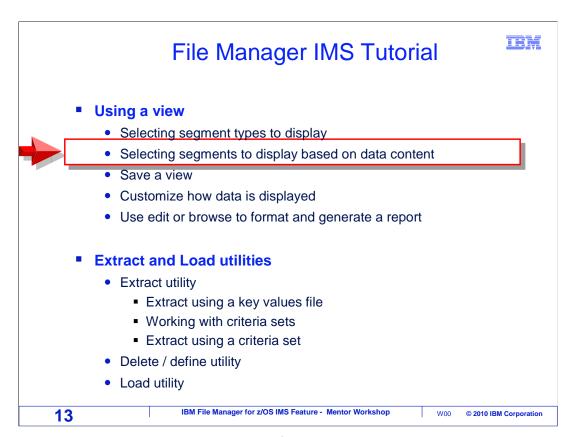

Next, you will see how to select segments for display based on data values in the segments.

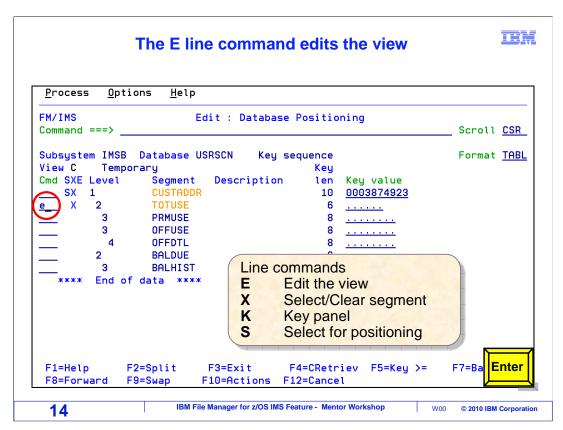

Starting from the database positioning panel, in this example only the CUSTADDR and TOTUSE segment types are selected for display. The E line command is typed next to a segment to edit the view. Enter.

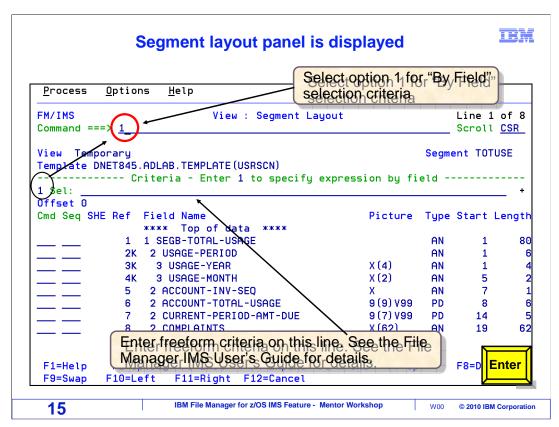

The "segment layout" panel is displayed for the selected segment. Here you can specify selection criteria. There are two ways. First, you can enter criteria in freeform format on the line labeled "Sel" (for selection). But an easier way is to enter 1 on the command line, and press Enter.

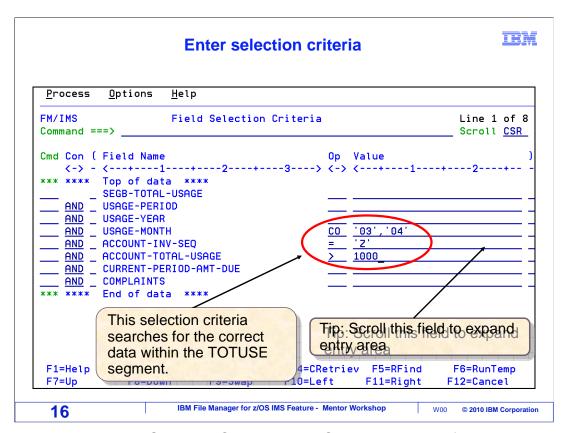

That displayed the Field Selection Criteria panel. On this panel, the fields in the segment are displayed, and you can specify selection criteria for each field. Selection criteria was entered in this example to select TOTUSE segments where the USAGE-MONTH field contains either three or four, and the ACCOUNT-INV-SEQ field is equal to Z, and the ACCOUNT-TOTAL-USAGE field is greater than 1000.

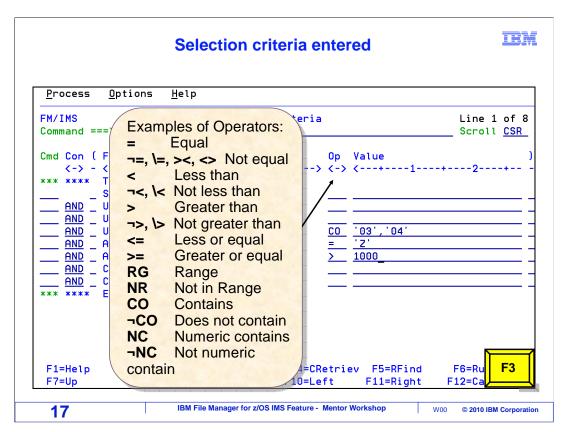

Remember that you can get help about panels and fields with an F1 key. Such as to see a list of comparison operators you can use on this panel. Press F3 to exit and continue.

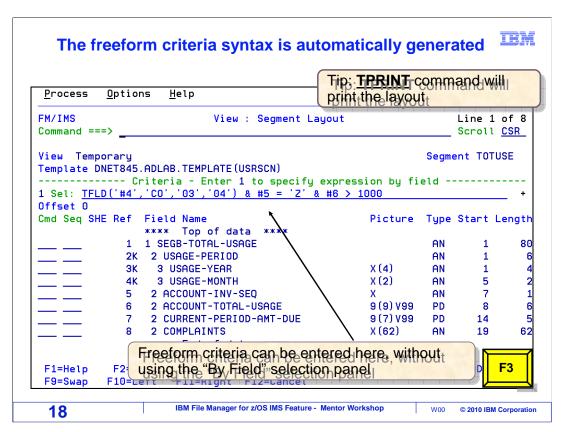

The "segment layout" panel is displayed again. Notice that the freeform criteria was filled in automatically. Press F3 to exit and continue.

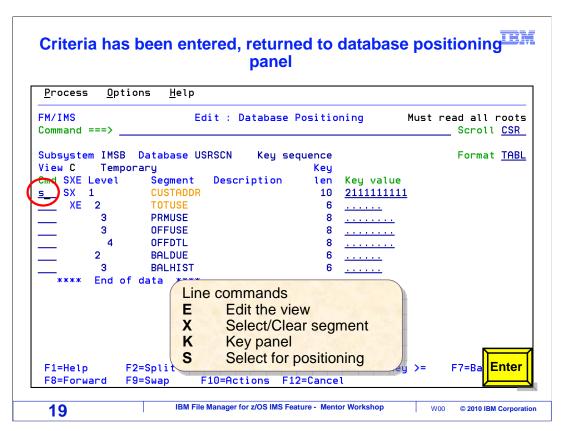

Selection criteria was specified for the TOTUSE segment. Notice that an E is shown in the SXE column for the TOTUSE segment. The E indicates that selection criteria has been edited. A segment is selected for positioning, and Enter is pressed.

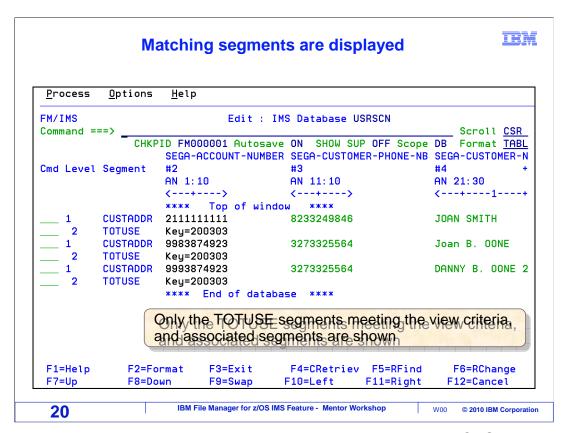

The editor is displayed. Notice that only the selected segment types, CUSTADDR and TOTUSE are shown. Also notice that only the TOTUSE segments that match the selection criteria are shown.

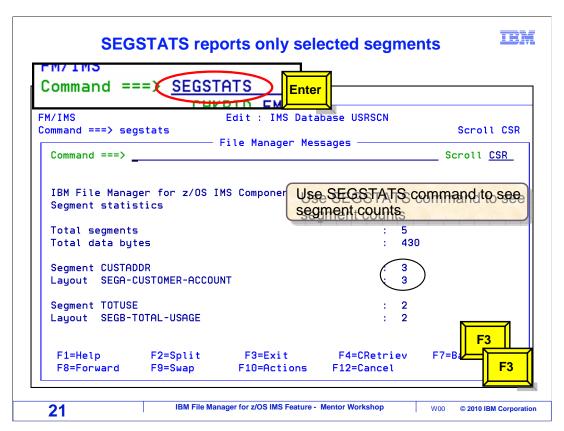

You can use a SEGSTATS command to get a count of how many segments meet your selection criteria. In this example, only three of the TOTUSE segments met the criteria and were selected. F3 is pressed a couple of times to return to the database positioning panel.

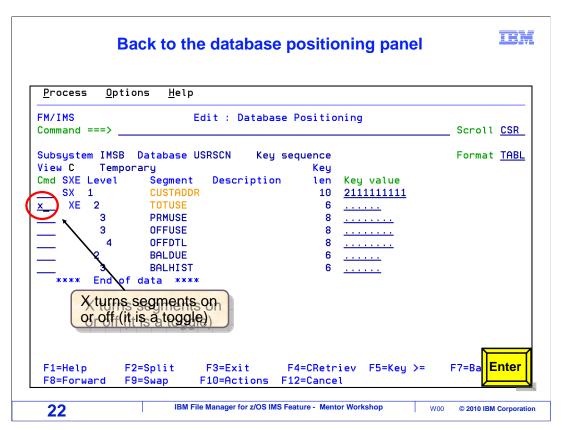

An X line command is used to turn off the display of TOTUSE segments. Enter.

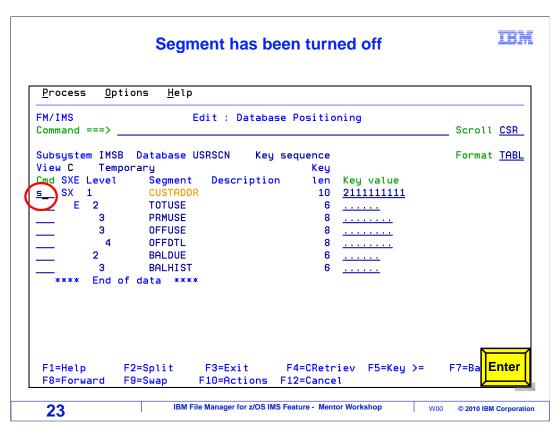

And an S command is used to position and display the editor. Enter.

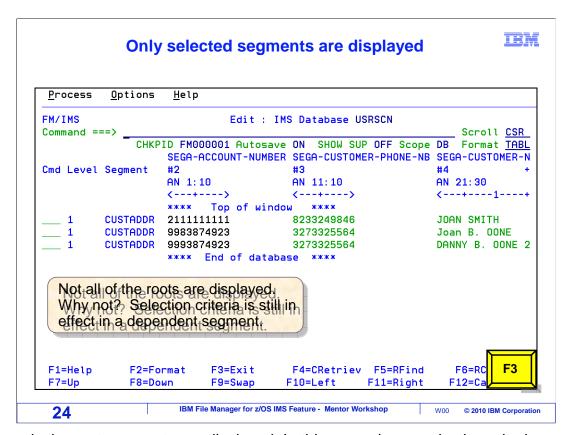

Now only the root segments are displayed. In this example, no selection criteria was entered in the root segment, but not all root segments are being displayed. Why not? Remember that there are still selection criteria specified in the TOTUSE segment. So only root segments above the selected TOTUSE segments are selected.

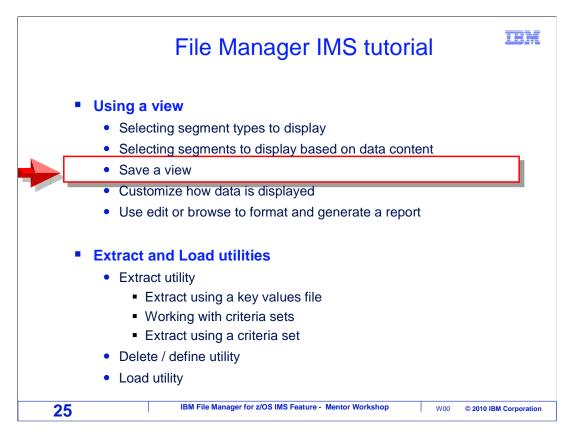

Next you will see how you can save your view in a file, so you can use it again.

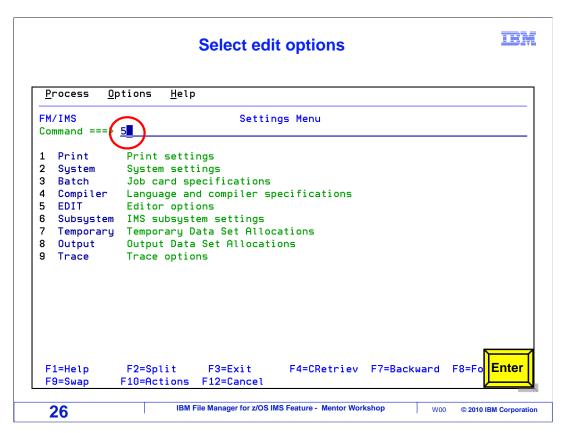

Whether your views are saved, or not, depends on your options settings. From the settings menu, select the "editor options".

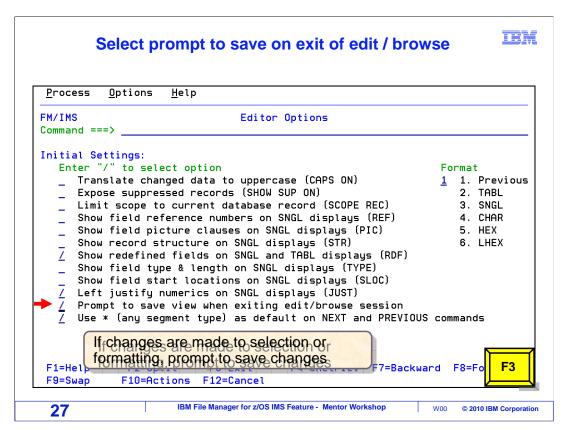

In your editor options, there is a setting named "prompt to save view when exiting edit or browse session". If this setting is on, you will be prompted to save a new view when you exit from the editor or browser. Most people prefer to have this setting turned on.

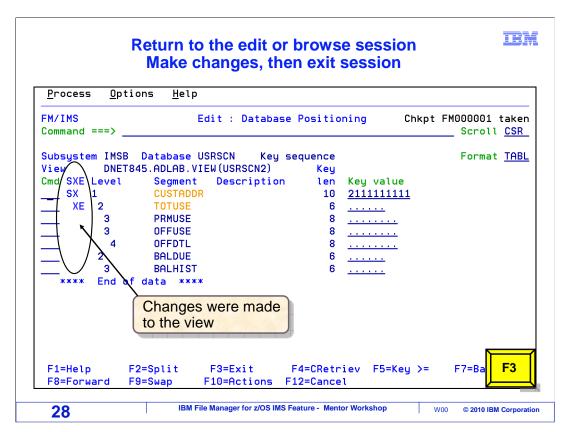

In this example, the editor has been started, and the "database positioning" panel is displayed. This view has been updated. As shown in the previous examples, only certain segments are selected for display – notice that X's are missing next to some segments. Also, selection criteria have been edited – notice the E in the SXE column for the TOTUSE segment. F3 is pressed to exit from the editor.

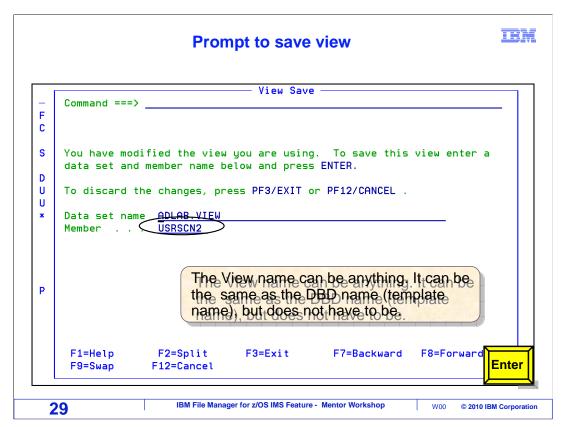

If it is an existing view, it is updated in place automatically. If it is a new view, this "view save" panel is displayed to let you save it in a file. A view can be saved as a PDS member. If you save it, then you can use it again, or share it with other people. Type in a data set name and member, and press Enter.

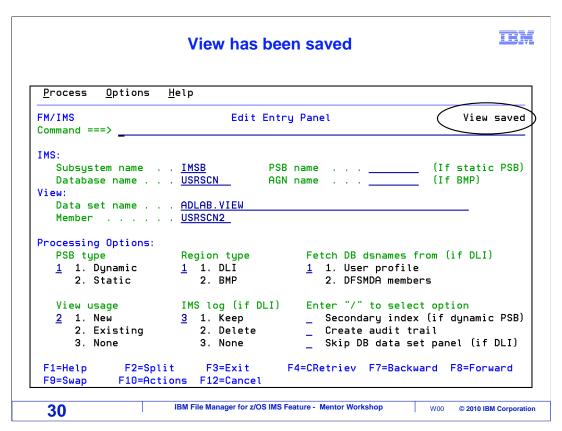

And the view was saved.

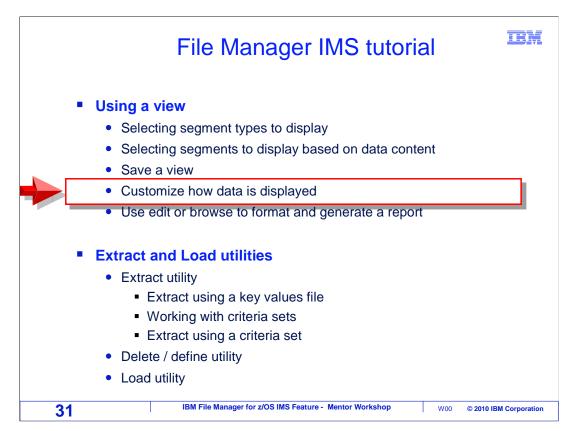

Next you will see how you can use a view to customize the way data is displayed in the browser or editor.

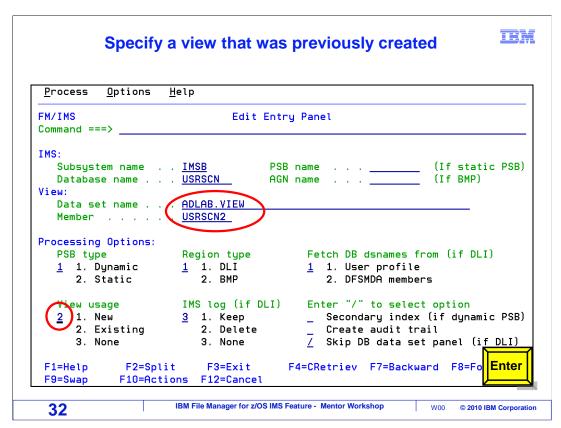

In this example, a view that was created earlier is reused by specifying the view name, and "2" (for existing) in the "view usage" field. Enter.

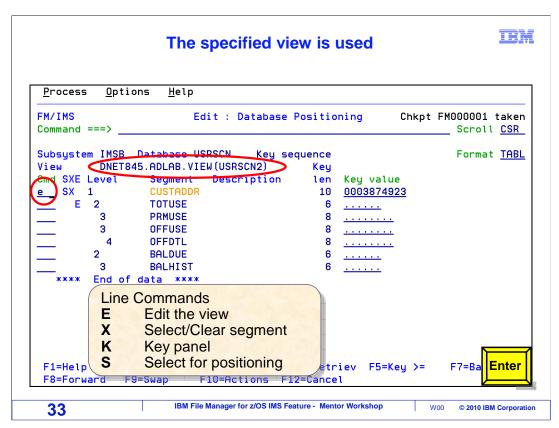

On the positioning panel, an E line command is entered next to the CUSTADDR segment type. Enter.

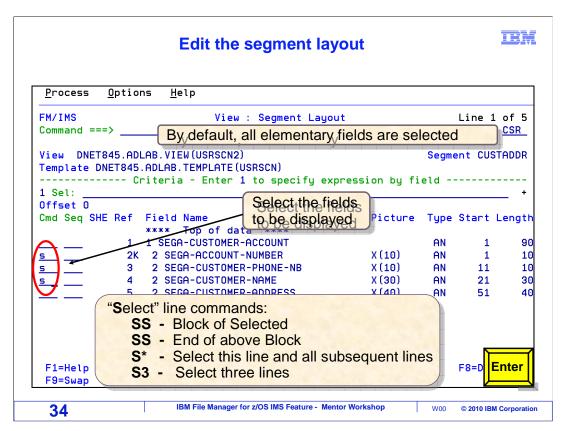

On the view segment layout panel, you can select fields to be displayed. By default, all elementary data items will be displayed, but you can toggle field display on or off with an S line command. Here, three fields are selected. Enter.

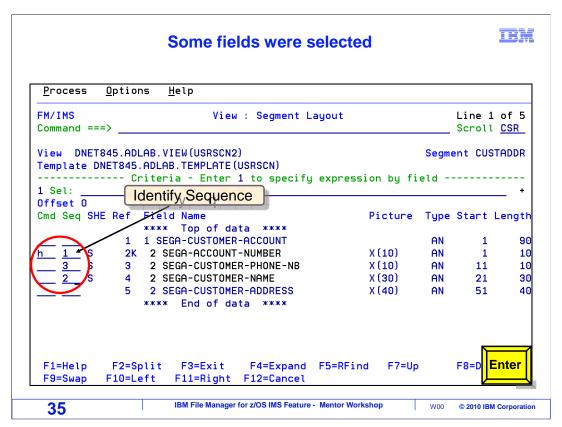

Notice that the selected fields are marked with S characters. If you change your mind, or want to toggle other fields, you can enter additional S line commands. You can also hold a field with an H line command, as shown. In the column labeled Seq (for sequence) you can control the sequence in which fields are displayed. Sequence numbers are specified. Enter.

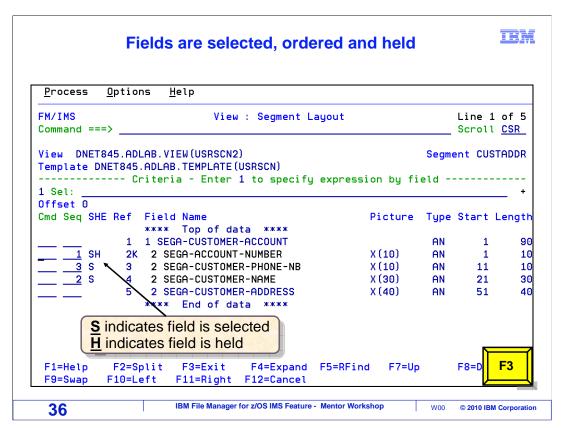

Now only certain fields are selected, their order has been changed, and one field is held. F3 to exit the segment layout panel.

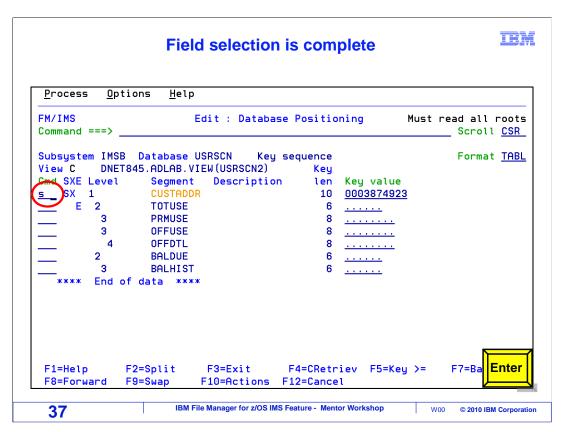

The view has been modified with formatting changes. An S line command is used to position to a segment and display the editor. Enter.

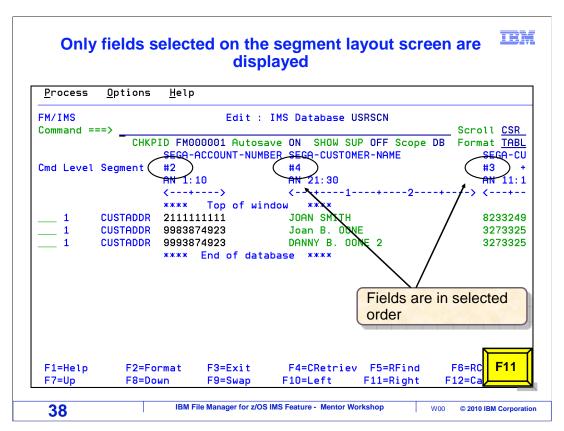

Here in the editor, the formatting changes can be seen. Notice that only the selected fields are displayed, and the order of the columns has been changed. F11 is pressed to scroll to the right.

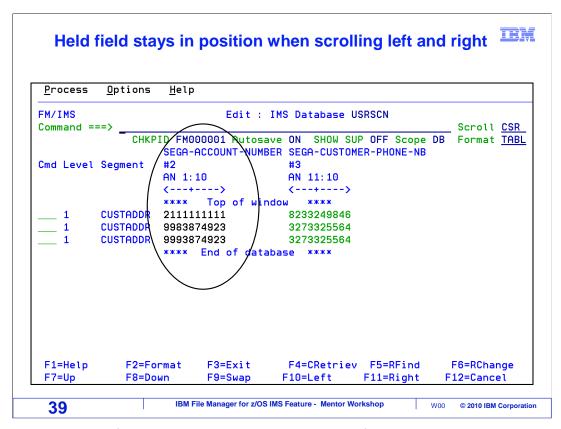

Notice that the held field remained on the screen. Held fields remain on the screen when you scroll left and right.

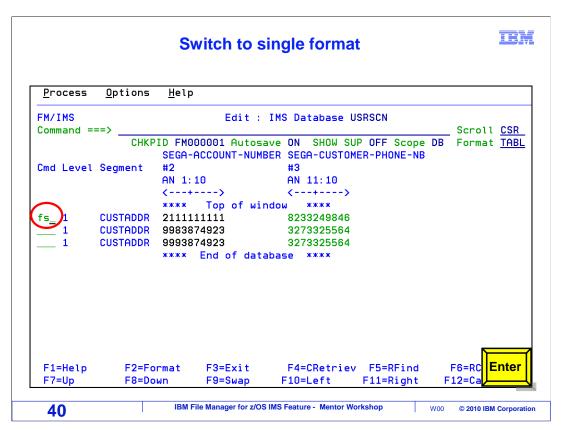

An FS (for format single) line command has been entered.

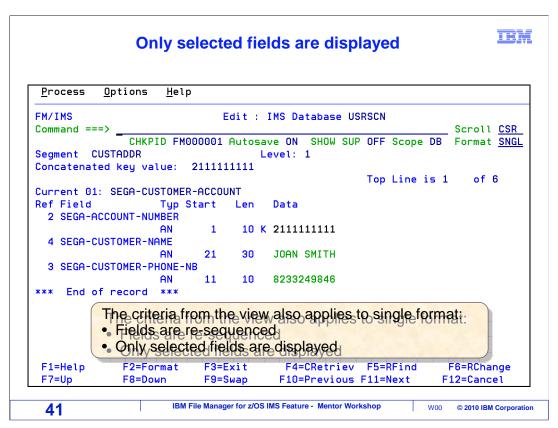

That changed the display format to SNGL. Notice that even in SNGL format, only the selected fields are displayed, and they are shown in the customized sequence.

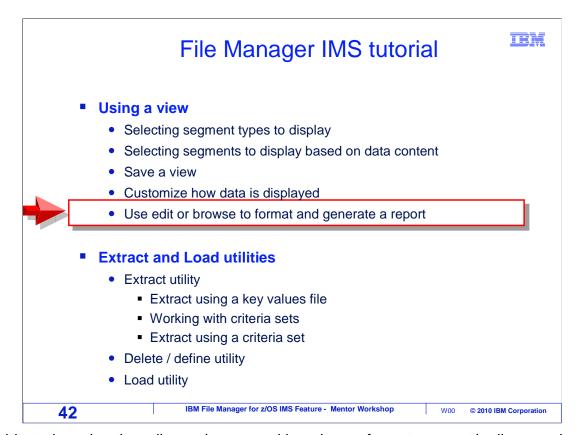

In this topic, using the editor or browser with a view to format a report is discussed.

## Use a view in edit or browse to generate a report

IBM

- Use a view to select:
  - specific segments
  - Specific fields, in a specific order
- Switch the display format
  - Table, Single, Char, Hex, or Lhex
- Use the **DPRINT ALL** command to generate the report
  - Only selected segments / fields are printed
  - The report is written to the print data set
  - Print options must be set up correctly!
- Use the PB (print browse) command to display the print data set
  - From there, use F4 to send the report to SYSOUT

43 IBM File Manager for z/OS IMS Feature - Mentor Workshop W00 © 2010 IBM Corporation

In an earlier section, you saw that the DPRINT command can be used from the editor or browser to generate a report. You can use a view to select only specific segments and fields for display, and you set the display format as wanted, for example TABL or SNGL format.

After customizing the display, enter a DPRINT ALL command to generate a report. Only the segments and fields selected in the view are printed. Assuming that your print options are correctly set, the report is written to a print data set.

You saw earlier that after generating a report, a PB (for print browse) command is entered to display the print data set. And from there you can send the report to SYSOUT to be routed to a printer.

That is the end of this section, using File Manager IMS views.

#### **Feedback**

IBM

#### Your feedback is valuable

You can help improve the quality of IBM Education Assistant content to better meet your needs by providing feedback.

- Did you find this module useful?
- Did it help you solve a problem or answer a question?
- Do you have suggestions for improvements?

### Click to send email feedback:

mailto:iea@us.ibm.com?subject=Feedback\_about\_FMlv10s10UsingaView.ppt

This module is also available in PDF format at: <a href="https://www.pdf">../FMIv10s10UsingaView.pdf</a>

44 IBM File Manager for z/OS IMS Feature - Mentor Workshop W00 © 2010 IBM Corporation

You can help improve the quality of IBM Education Assistant content by providing feedback.

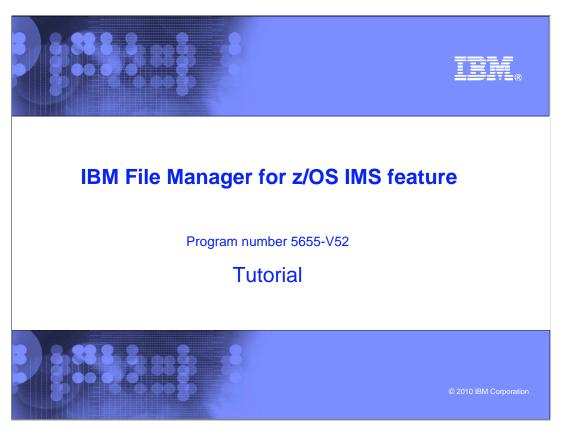

This is the tutorial for the IMS feature of IBM's File Manager for z/OS, one of the IBM zSeries problem determination tools.

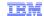

# Trademarks, copyrights, and disclaimers

IBM, the IBM logo, ibm.com, IMS, z/OS, and zSeries are trademarks or registered trademarks of International Business Machines Corp., registered in many jurisdictions worldwide. Other product and service names might be trademarks of IBM or other companies. A current list of other IBM trademarks is available on the web at "Copyright and trademark information" at http://www.ibm.com/legal/copytrade.shtml

THE INFORMATION CONTAINED IN THIS PRESENTATION IS PROVIDED FOR INFORMATIONAL PURPOSES ONLY. WHILE EFFORTS WERE MADE TO VERIFY THE COMPLETENESS AND ACCURACY OF THE INFORMATION CONTAINED IN THIS PRESENTATION, IT IS PROVIDED "AS IS" WITHOUT WARRANTY OF ANY KIND, EXPRESS OR IMPLIED. IN ADDITION, THIS INFORMATION IS BASED ON IBM'S CURRENT PRODUCT PLANS AND STRATEGY, WHICH ARE SUBJECT TO CHANGE BY IBM WITHOUT NOTICE. IBM SHALL NOT BE RESPONSIBLE FOR ANY DAMAGES ARISING OUT OF THE USE OF, OR OTHERWISE RELATED TO, THIS PRESENTATION OR ANY OTHER DOCUMENTATION. NOTHING CONTAINED IN THIS PRESENTATION IS INTENDED TO, NOR SHALL HAVE THE EFFECT OF, CREATING ANY WARRANTIES OR REPRESENTATIONS FROM IBM (OR ITS SUPPLIERS OR LICENSORS), OR ALTERING THE TERMS AND CONDITIONS OF ANY AGREEMENT OR LICENSE GOVERNING THE USE OF IBM PRODUCTS OR SOFTWARE.

© Copyright International Business Machines Corporation 2010. All rights reserved.

46

IBM File Manager for z/OS IMS Feature - Mentor Workshop

V00 © 2010 IBM Corporation